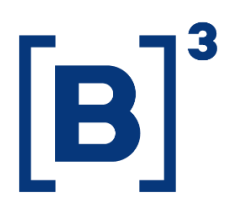

NOVOS PROCEDIMENTOS - PLATAFORMA DE SERVIÇOS

20/04/2022

**B3.COM.BR** 

NOVOS PROCEDIMENTOS - PLATAFORMA DE SERVIÇOS

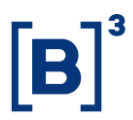

### **SUMÁRIO**

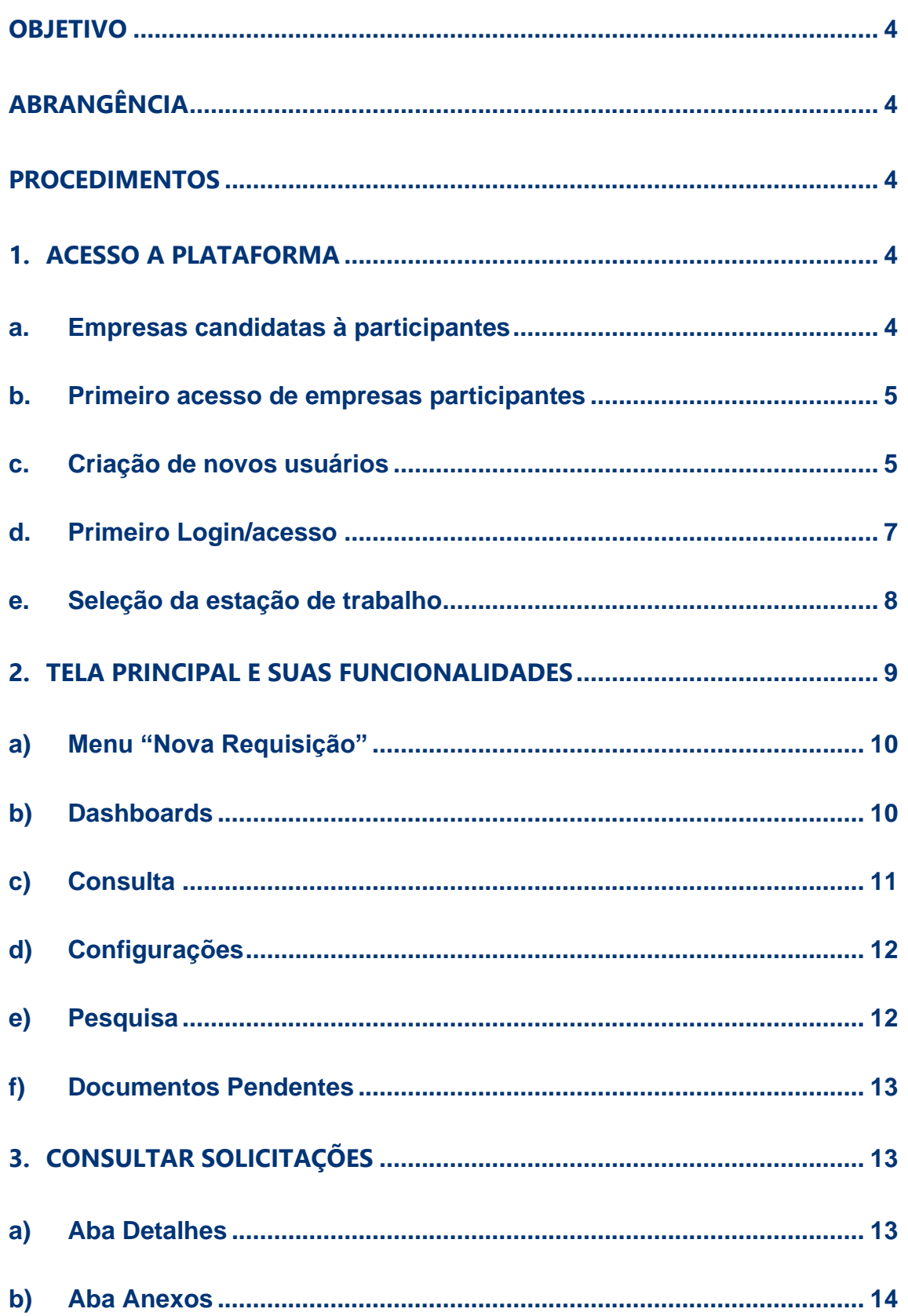

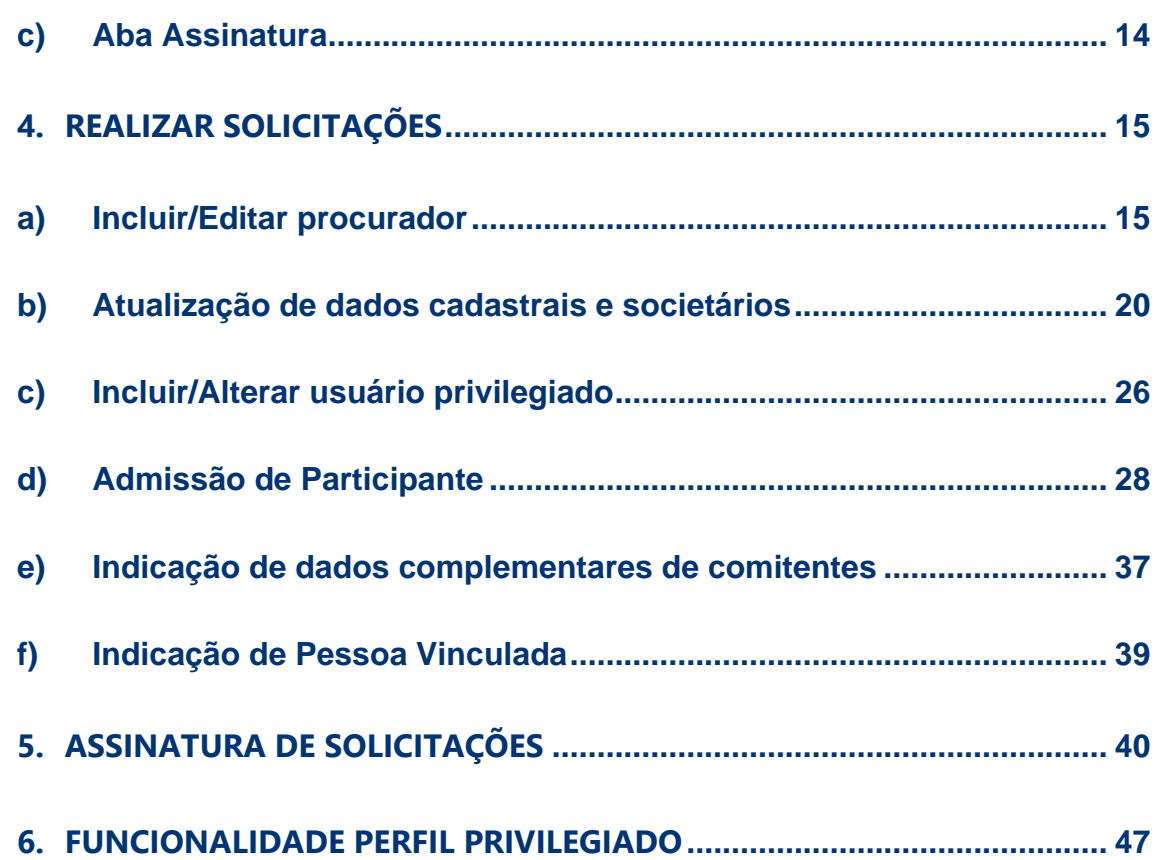

### <span id="page-3-0"></span>**OBJETIVO**

Este manual servirá de apoio para navegação e solicitações de demandas relacionadas ao cadastro de participantes na B3. Por meio da plataforma, será possível ao participante realizar requisições de atualização cadastral, incluir e excluir procuradores e alterar os poderes de outorga estabelecidos, além de poder consultar suas informações e acompanhar os pedidos realizados.

### <span id="page-3-1"></span>**ABRANGÊNCIA**

Este manual/procedimento é destinado para auxílio na navegação e utilização da ferramenta aos participantes da B3.

### <span id="page-3-2"></span>**PROCEDIMENTOS**

### <span id="page-3-3"></span>**1. ACESSO A PLATAFORMA**

### **a. Empresas candidatas à participantes**

<span id="page-3-4"></span>Para empresas candidatas à participantes, será gerado acesso para o primeiro usuário, indicado pela empresa, a fim de realizar a inclusão dos dados e documentos da empresa e encaminhar o pedido de admissão do participante. O link de acesso à plataforma, quando cadastrado, será encaminhado ao e-mail informado do usuário.

Atenção: caso a sua instituição já esteja habilitada como participante da B3, mas ainda não possua acesso à plataforma, ou se a instituição ainda não é habilitada, e deseja tornar-se participante dos mercados da B3, entre em contato com o time de Cadastro, através do e-mail cadastro@b3.com.br, para ter o direcionamento correto.

#### **b. Primeiro acesso de empresas participantes**

<span id="page-4-0"></span>Empresas participantes tiveram parte de seus dados históricos automaticamente carregados na nova plataforma, incluindo além de dados da pessoa jurídica, os poderes dos antigos cartões procuração e os dados do(s) usuário(s) privilegiados previamente delimitados e autorizados para outros sistemas da B3.

Os privilegiados cadastrados receberão em seus e-mails um link de acesso e geração de senha para o novo portal e, ao acessarem poderão proceder com a criação de usuários.

#### **c. Criação de novos usuários**

<span id="page-4-1"></span>Todas as empresas, após cadastrarem seu(s) usuário(s) privilegiado(s), poderão gerar quantos usuários e acessos forem necessários para atender suas necessidades. Para tanto, o usuário com acesso de Privilegiado deverá seguir ao segintes passos:

Clicar no menu de "configurações no canto superior direito, conforme indicado nas flechas numeradas 1 e 2 na figura abaixo.

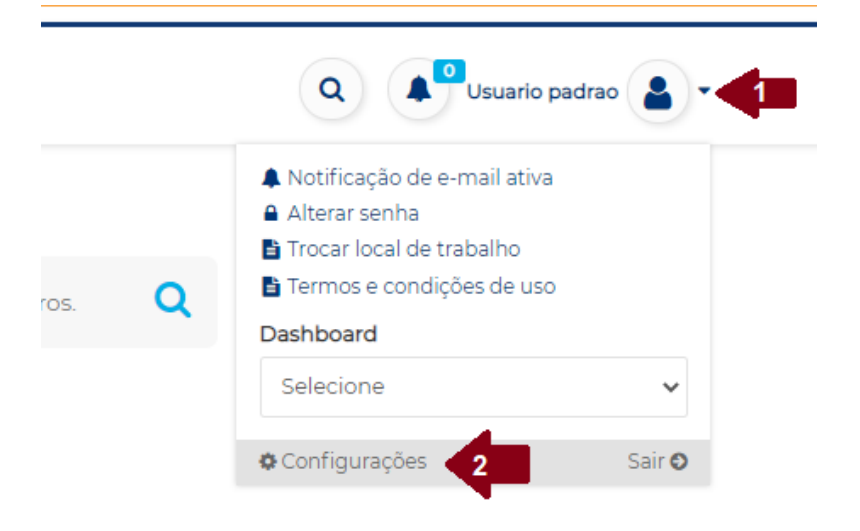

- Na tela seguinte, selecionar "usuários" no menu apresentado na lateral esquerda e entãoselecioar "+Novo", conforme indicado pelas flechas 3 e 4 na figura abaixo.

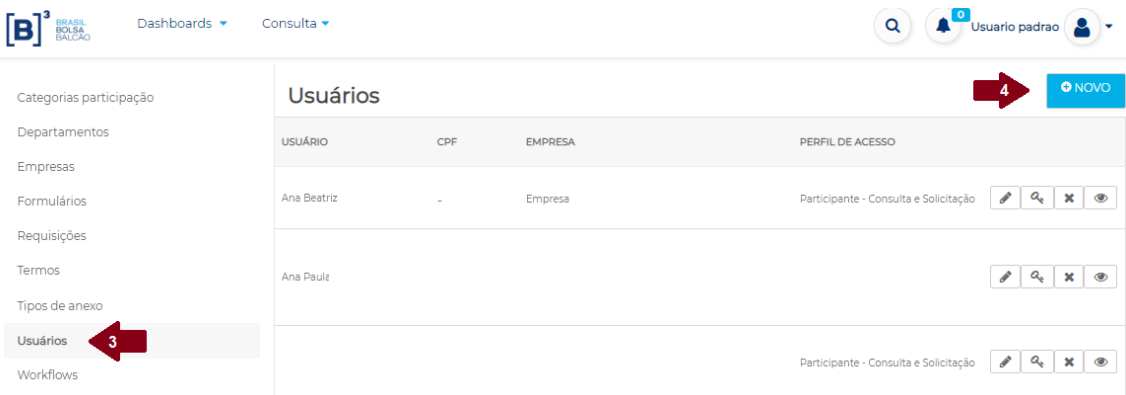

- Preencha todos os dados do usuário a ser criado e selecione o perfil desejado, que pode ser: "Consulta e Solicitação" ou "Consulta". O primeiro dará acesso a realizar novos pedidos e consultar pedidos em andamento enquanto a segunda opção apenas permitirá consultar pedidos em andamento. Nenhum dos perfis conseguem autorizar os usuários a assinarem demandas, ou seja, autorizarem o envio de novas requisições à B3. Os usuários com o perfil "Consulta e Solicitação" poderão somente preencher os dados e realizar a finalização da requisição, que ficará pendente de aprovação para os representantes legais ou procuradores. Importante: no campo empresa, não se esqueça de seleionar a empresa e então clicar no botão "Adicionar", conforme flecha indicada pelo número 5 abaixo e o privilegiado poderá adicionar mais uma empresa, de acordo com o total de empresas que tiver o acesso como privilegiado. Por fim, após preencher todos os dados, selecionar e adicionar a empresa e o perfil, basta selecionar "Salvar" e o usuário estará criado.

NOVOS PROCEDIMENTOS - PLATAFORMA DE SERVIÇOS

#### **ADICIONAR USUÁRIO**

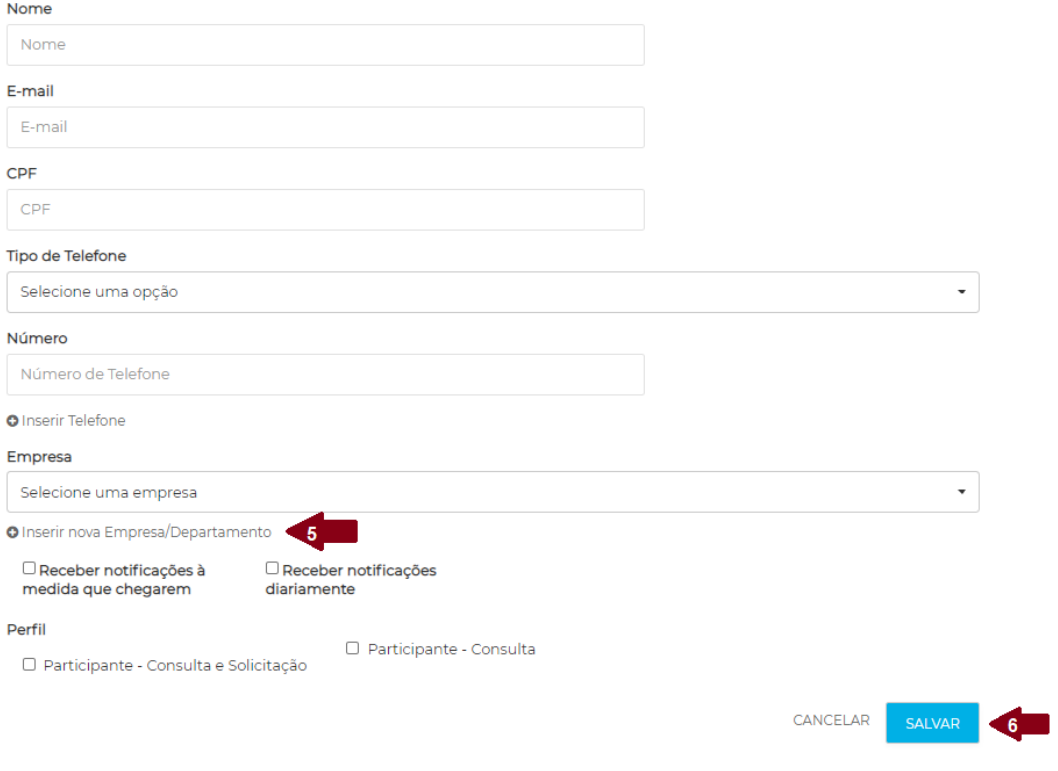

### <span id="page-6-0"></span>**d. Primeiro Login/acesso**

Todos os novos usuários, independentemente do formato de criação, receberão um e-mail contendo um link para criação da senha de acesso. Basta selecionar o link e repetir duas vezes a mesma senha, contendo números, letras maiúscula e nimúscula e caracter especial. O link de criação de senha tem validade de 15 minutos, e caso não o usuário não o utilize dentro deste prazo, basta que o mesmo acesse o link do portal [\(https://servicosb3.portaldedocumentos.com.br/cadastro/entrar.html\)](https://servicosb3.portaldedocumentos.com.br/cadastro/entrar.html) e selecione a opção "Esqueceu a senha?", conforme indicado abaixo. Após informar o e-mail cadastrado, um novo link será encaminhado ao e-mail.

NOVOS PROCEDIMENTOS - PLATAFORMA DE SERVIÇOS

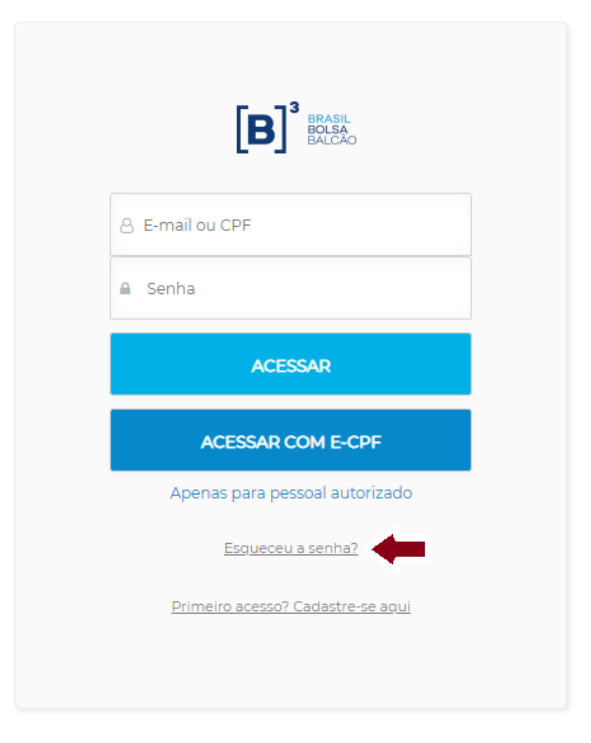

#### <span id="page-7-0"></span>**e. Seleção da estação de trabalho**

Se o usuário possuir acesso a mais de uma empresa (CNPJ), ao realizar o login sempre será apresentada a relação de empresas as quais possui acesso. Será necessário selecionar qual deseja acessar para poder sequenciar com a realização de novos pedidos. Ao realizar uma solicitação, portanto, a mesma será relativa à empresa selecionada, conforme indicativo abaixo.

### $\left[\mathbf{B}\right]_{\substack{\text{BRASIL}\text{BOLSA}\ \text{BOLSA}}}$

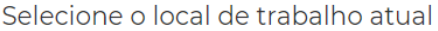

■ Empresa exemplo 1 ■ Empresa exemplo 2

**B**<sub>E</sub>Empresa exemplo 3

Caso tenha acessado com uma empresa e deseje trocar para realizar uma solicitação para outro CNPJ, basta selecionar "Trocar local de

### **MANUAL DE NAVEGAÇÃO PLATAFORMA DE CADASTRO**  $|\mathbf{B}|$ NOVOS PROCEDIMENTOS - PLATAFORMA DE SERVIÇOS

trabalho", conforme passo indicados pelas flechas 1 e 2 na tela abaixo e alterar para a empresa desejada.

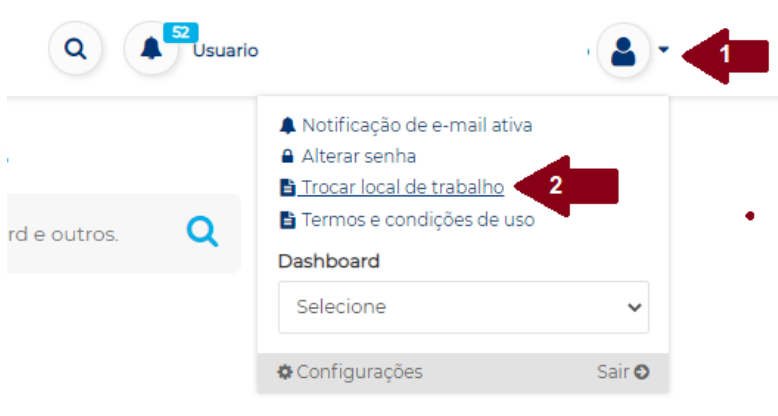

### <span id="page-8-0"></span>**2. TELA PRINCIPAL E SUAS FUNCIONALIDADES**

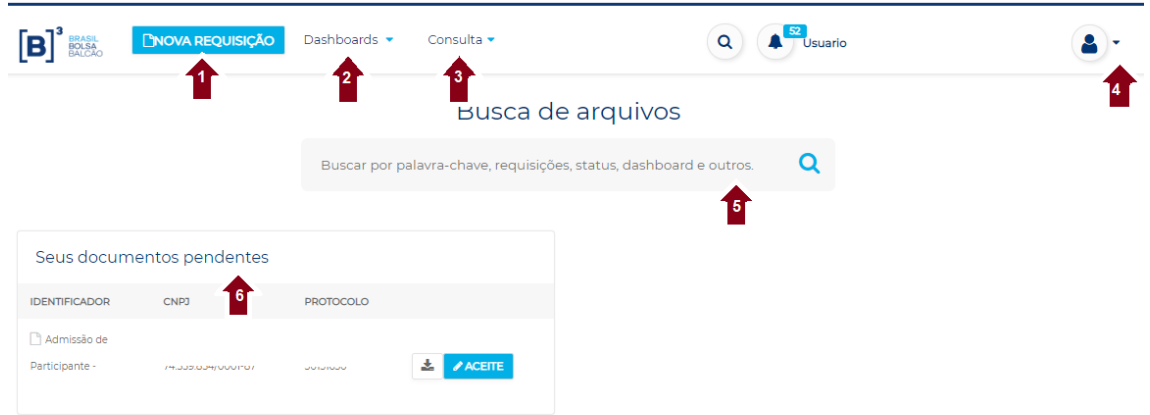

### <span id="page-9-0"></span>**a) Menu "Nova Requisição"**

Flecha numerada pelo número 1 na imagem acima. Ao selecionar a opção "nova requisição" serão habilitados todos os tipos de serviços disponíveis na plataforma, para se realizar solicitações. Atualmente, são eles: Admissão de Participante, Incluir/alterar usuário privilegiado, Atualização de dados cadastrais e societários e Incluir novo procurador indicação de dados complementares de comitentes, tratamento da violação da identificação de comitentes. O detalhe de cada tipo de manda poderá ser consultado nos itens específicos de cada tipo de demanda.

### <span id="page-9-1"></span>**b) Dashboards**

Flecha numerada pelo número 2 na imagem acima. A opção Dashboards dará acesso ao resumo de todas as solicitações ativas ou finalizadas das empresas as quais o usuário possui acesso. Ao selecionar esta opção, o usuário será redirecionado para uma tela de resumo e para verificar o detalhe das demandas, deve-se clicar no item conforme indicado na imagem abaixo.

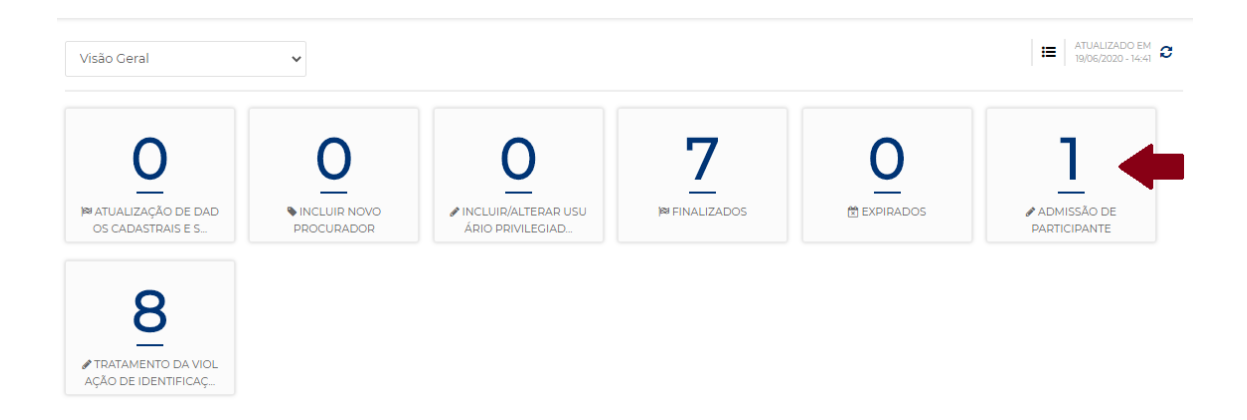

Ao selecionar o item, o usuário será direcionado para a tela de detalhes, que conterá todas as requisições apontadas pelo item, com os seguintes detalhes:

**MANUAL DE NAVEGAÇÃO PLATAFORMA DE CADASTRO** NOVOS PROCEDIMENTOS - PLATAFORMA DE SERVIÇOS

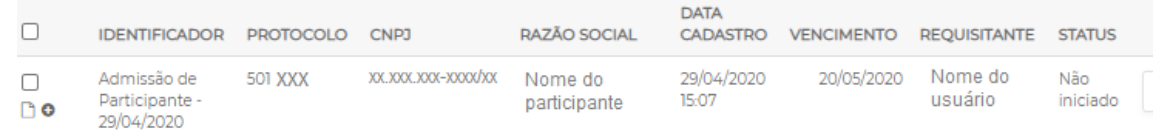

- Identificador: detalha o tipo da demanda, por exemplo, Admissão de Participante;
- Protocolo: número único para cada solicitação, identificador do pedido;
- CNPJ: CNPJ do pedido;
- Razão Social: razão social vigente da empresa relativa ao pedido;
- Data Cadastro: data da realização da solicitação;
- Vencimento: data de vencimento da etapa em andamento;
- Requisitante: Usuário responsável pela solicitação na empresa;
- Status: status vigente;

#### <span id="page-10-0"></span>**c) Consulta**

Flecha numerada pelo número 3 na imagem acima. Ao selecionar esta opção, o usuário poderá acessar a consulta dos dados cadastrais e da outorga/poderes das empresas que possui acesso.

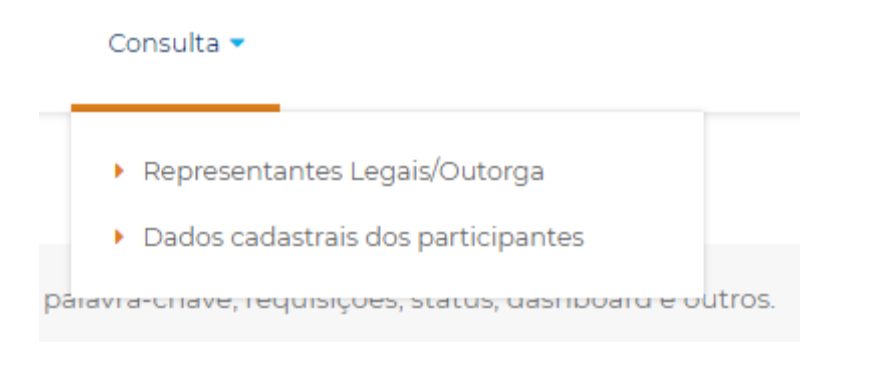

Para realizar a consulta, basta selecionar a opção desejada entre representantes legais ou dados cadastrais e então pesquisar pela empresa desejada, informando CNPJ ou razão social.

### <span id="page-11-0"></span>**d) Configurações**

Flecha numerada pelo número 4 na imagem acima. Esta opção dará acesso as seguintes opções:

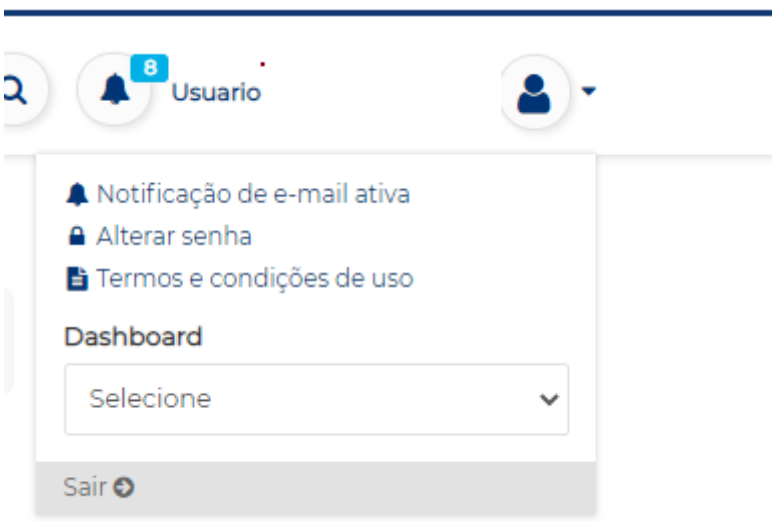

- Ativação/Inativação de notificação de e-mail: basta clicar em cima da opção para ativar ou inativar as notificações de e-mail.

-Alterar senha: basta selecionar para realizar a troca da senha, se desejado;

-Termos e Condições de uso: contém os termos e condições apresentados no primeiro login do usuário, para consulta e verificação a qualquer momento;

- Alterar local de trabalho: opção será apresentada para os usuários que possuírem acesso a mais de um CNPJ. Basta clicar nesta opção para trocar o CNPJ de acesso, a qualquer momento;

-Sair: opção para realizar logoff da plataforma;

### <span id="page-11-1"></span>**e) Pesquisa**

Flecha numerada pelo número 5 na imagem acima. Esta opção de pesquisa permite pesquisar as requisições em andamento, basta informar algum dado relativo à mesma, como número de protocolo, tipo de soliciação, entre outros.

### <span id="page-12-0"></span>**f) Documentos Pendentes**

Flecha numerada pelo número 6 na imagem acima. Esta opção aparecerá para todos os representantes legais ou procuradores, que possuírem solicitações pendentes de aprovação ou assinatura. Quando não houver nada a ser autorizado, o item não será demonstrado. Para mais detalhes sobre como assinar ou autorizar processos, visitar o item "Assinatura de solicitações" deste guia.

### <span id="page-12-1"></span>**3. CONSULTAR SOLICITAÇÕES**

Ao consultar solicitações, os detalhes apresentados serão sempre os mesmos independentemente do caminho da consulta, seja ao assinar uma demanda, ao consultá-la através do dashboard, ou qualquer outra opção de consulta.

### <span id="page-12-2"></span>**a) Aba Detalhes**

Apresentada na lateral esquerda da tela (flecha 1) da consulta de demandas, a aba "detalhes" traz as informações básicas da solicitação. Razão social, CNPJ e protocolo (flecha 2), botão de acesso ao formulário preenchido (flecha 3) contendo todas as informações inseridas pelo usuário solicitante e acesso ao PDF que será ou foi assinado eletronicamente (flecha 4).

NOVOS PROCEDIMENTOS - PLATAFORMA DE SERVIÇOS

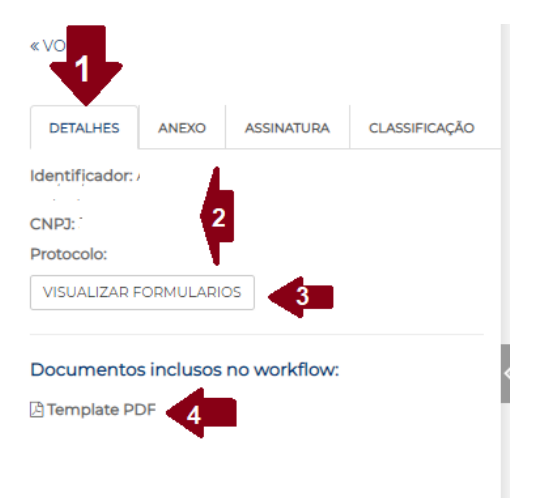

#### <span id="page-13-0"></span>**b) Aba Anexos**

Apresentada na lateral esquerda da tela (flecha 1) da consulta de demandas, a aba "anexo" permite consultar todos os anexos que foram inseridos na solicitação através de uma lista apresentada na localização indicada pela flecha 2 abaixo.

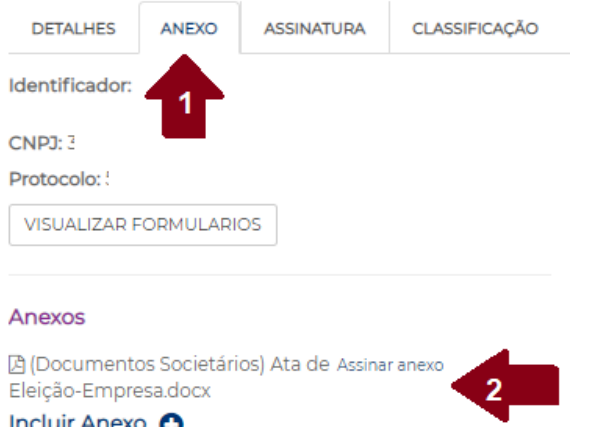

### <span id="page-13-1"></span>**c) Aba Assinatura**

Apresentada na lateral esquerda da tela (flecha 1) da consulta de demandas, a aba assinatura permite verificar quais são as etapas e aprovações necessárias para conclusão da demanda em questão. As flechas numeradas em 2 indicam as etapas aplicáveis que pode ser 1, 2, 3 ou mais dependendo do tipo de solicitação. A flecha 3, por sua vez,

indica quem foi o usuário responsável por concluir a solicitação em questão ou, quando ainda pendente de aceite digital (aceite pelos representantes ou procuradores). Será nessa tela em que poderão ser consultadas as regras societárias que podem ser cumpridas para se dar continuidade ao processo.

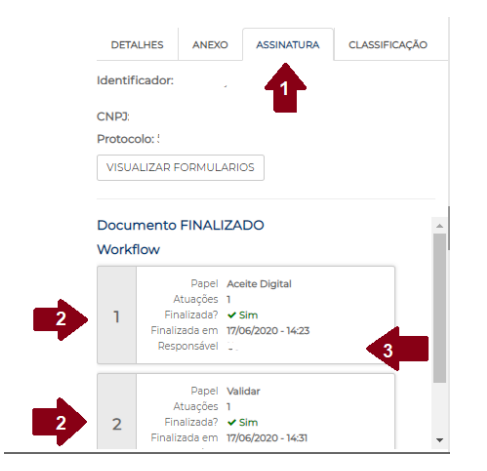

### <span id="page-14-0"></span>**4. REALIZAR SOLICITAÇÕES**

### <span id="page-14-1"></span>**a) Incluir/Editar procurador**

As solicitações para incluir procurador corresponderão à criação de uma procuração eletrônica da empresa junto à B3, ou seja, serão dados poderes ao procurador para representar a empresa em processos ou solicitações à B3.

Clique em Nova Requisição e em "Incluir novo procurador". Ao ser direcionado para a tela de preenchimento, selecione "+Adicionar", conforme indicado pela flecha 1, abaixo.

#### REPRESENTANTE OPERACIONAL

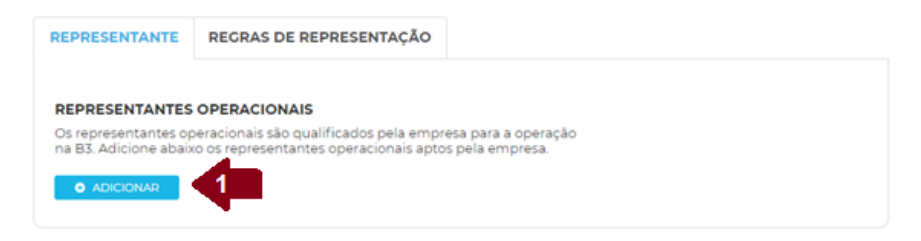

Ao selecionar adicionar, será habilitado um quadro para preenchimento dos dados básicos desse novo procurador a ser indicado, todos dados obrigatórios. São eles: Nome, CPF, e-mail (é essencial que seja indicado o e-mail pessoal e prioritariamente corporativo, não podem ser indicados e-mails compartilhados), tipo de telefone, e o número do telefone. Após preencher os dados, selecionar o botão "adicionar", indicado pela flecha 2, abaixo. Adicione quantos procuradores desejar, antes de seguir para as próximas etapas.

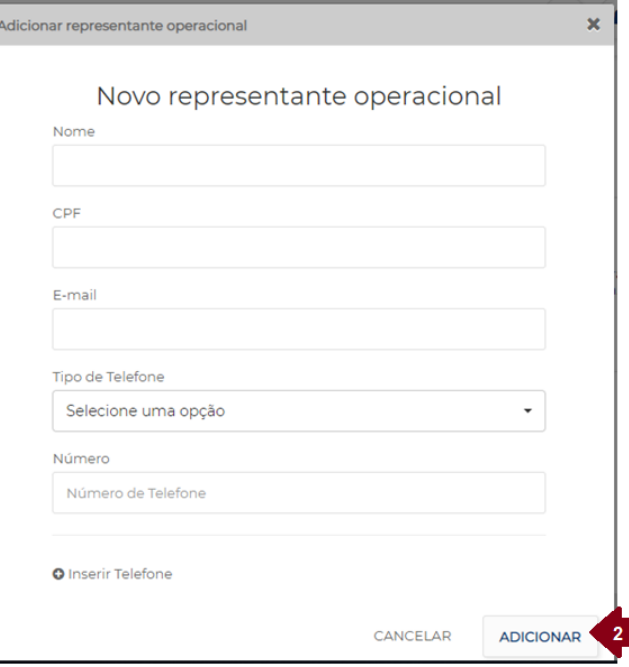

Após adicionar todos os procuradores ou representantes operacionais desejados, será necessário indicar os primeiros dados de parametrização dos poderes de cada um desses procuradores. Para tanto, indique a data de expiração (flecha 3) dos poderes (limitada a 2 anos) para cada um dos procuradores e informe o grupo de representação (flecha 4) que deseja inseri-lo. Os grupos de representação são variáveis, e para criar, basta digitar o novo nome e selecioná-lo. O grupo de representação será utilizado para concessão de poderes e, incluir os procuradores em um mesmo grupo ou em grupos diferentes servirá para poder inserir formas de representação diferentes ou ações/poderes distintos. Por exemplo:

Serão criados três procuradores, João, Maria e José. Se desejar que eles assinem sempre em conjunto de 2, porém, João sempre precisará assinar, ou seja, João e Maria assinam juntos, assim como João e José, porém, José e Maria assinando juntos não é suficiente. Para poder criara essa regra de representação, uma opção otimizada é: João estará em um grupo de representação que pode se chamar procurador 1, enquanto José e Maria estarão em outro grupo, que por exemplo, pode ser nomeado como procuradores 2.

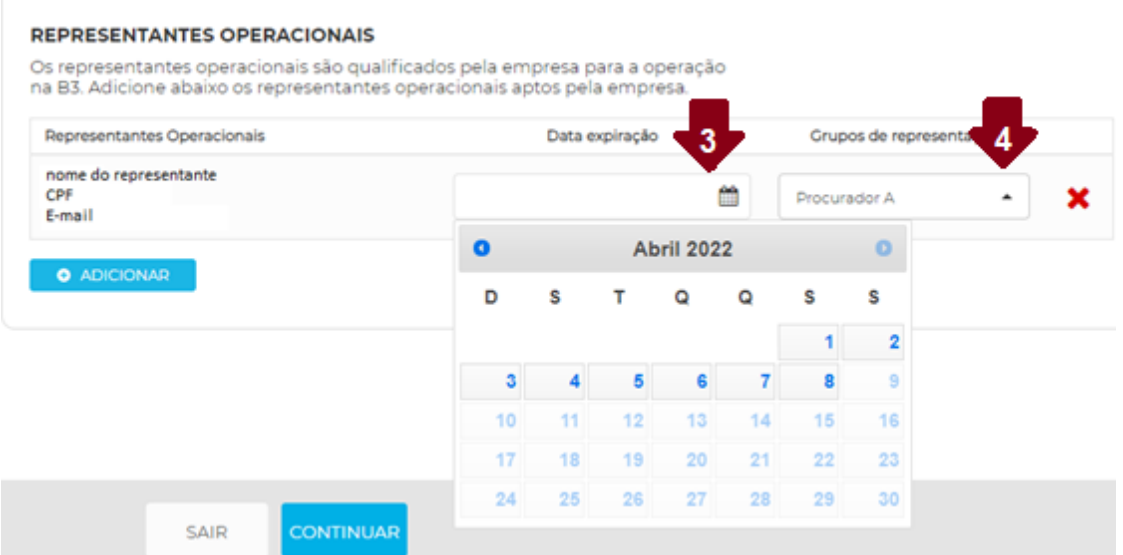

Após conclusão destes preenchimentos, selecionar "continuar" para seguir para a aba de Regras de Representação. Nesta fase, serão informados os poderes de cada um dos procuradores adicionados. Em tela, estarão representadas todas as ações existentes e possíveis de assinatura pelos procuradores junto à B3 (exemplo pela flecha 5). Selecione "+" (flecha 6) para poder seguir com a inclusão das regras.

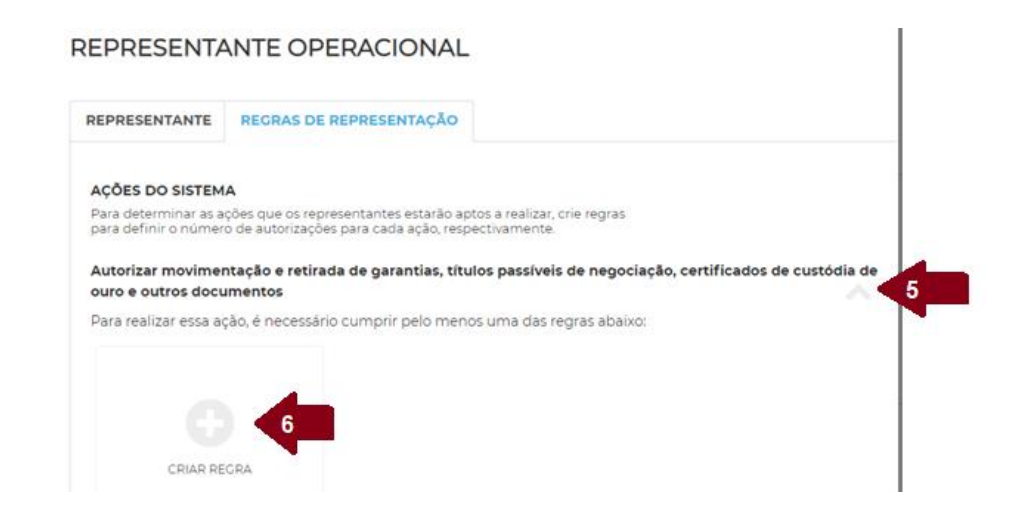

Ao selecionar "+" o usuário será direcionado à tela abaixo, para criação das regras de representação. Cada "+" que selecionar significará a criação de uma nova regra, podendo ser criadas quantas regras forem necessárias, ou seja, uma mesma ação pode ter mais de uma regra (as regras de representação funcionam pela regra de "ou", ou se cumpre uma, ou outra, sem priorização) e diferentes ações podem ter diferentes regras, de acordo com a necessidade da empresa. Por exemplo:

Seguindo o exemplo anterior, seria necessária a criação de uma regra de representação e aplicá-la às ações desejadas. Para tanto, selecionar o "+" em alguma das ações desejadas, na tela que se abrirá aparecerão os nomes dos grupos de representação com procuradores ativos e a quantidade de procuradores existentes em cada. Para este caso, aparecerão Procurador 1 (1 usuário) e Procuradores 2 (2 usuários). Para criar a regra, basta adicionar quantos de cada grupo precisarão assinar para que a regra se cumpra. Como é necessário que João sempre assine (procurador 1) com um dos outros dois (procuradores 2), a regra deverá ser criada selecionando um em cada, garantindo que sempre dois assinarão, sendo um de um grupo e um do outro (flecha 7). E para aplicar a mesma regra à diversas ações, basta rolar a página e selecionar as ações, listadas todas à esquerda (flecha 8). Não se esqueça de, após criar a regra e selecionar as ações desejadas, rolar até o final da página e selecionar "Criar nova regra" para confirmar a criação da regra. Conforme tela abaixo.

NOVOS PROCEDIMENTOS - PLATAFORMA DE SERVIÇOS

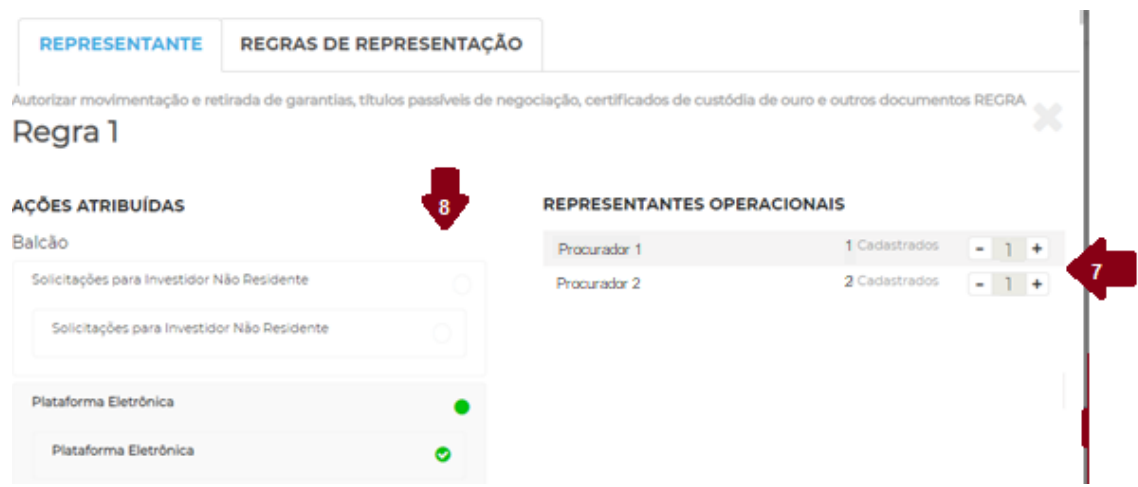

Após concluir a inclusão de todos os procuradores desejados e poderes e formas de representação, selecionar "Finalizar" na base inferior da tela. Após apertar o botão finalizar, aparecerá na tela a seleção de assinantes onde é possível selecionar os representantes que receberão o e-mail para a assinatura da requisição. Durante esta etapa, é necessário se atentar as regras de representação inseridos durante a admissão ou atualização de dados cadastrais do participante, pois a seleção deverá respeitar pelo menos uma das regras inseridas no fluxo mais recente que contenha as regras de representação. Ao selecionar a caixa indicada na flexa 1, é possível selecionar todos os representantes de uma vez. Ao selecionar a caixa ao lado dos nomes individualmente como representado na flecha 2, o e-mail para a assinatura da requisição será enviado apenas para as pessoas selecionadas. O botão "Concluir", indicado na flecha 3" ficará disponível apenas após a seleção de assinantes respeitar pelo menos uma das regras de representação. Caso haja futura necessidade de inclusão de outro representante para a assinatura, é possível realizar a inclusão, conforme descrito no item "5 - Procedimentos".

NOVOS PROCEDIMENTOS - PLATAFORMA DE SERVIÇOS

![](_page_19_Picture_83.jpeg)

### <span id="page-19-0"></span>**b) Atualização de dados cadastrais e societários**

Clique em Nova Requisição e em "Atualização de dados cadastrais e societários". As solicitações para Atualização de dados cadastrais e societários corresponderão à atualização do cadastro do participante junto à B3, independentemente do segmento de participação (Listado ou Balcão). Por atualização cadastral temos como conceito: atualização dos dados básicos da pessoa jurídica, dos documentos societários, da listagem e poderes dos representantes legais habilitados e as informações das pessoas físicas representantes.

### b.1) Ficha Pessoa Jurídica

A primeira etapa de toda atualização cadastral é o preenchimento ou confirmação dos dados da Ficha cadastral Pessoa Jurídica. A mesmo virá preenchida com os dados informados na última atualização cadastral ou processo similar que tenha alterado ou confirmado os dados da mesma ficha (ex.: Solicitação de admissão de participante).

A ficha virá com os dados do último pedido feito na plataforma já preenchidos, caso não haja nenhuma alteração a ser feita, basta confirmar os dados pelo

### **MANUAL DE NAVEGAÇÃO PLATAFORMA DE CADASTRO** NOVOS PROCEDIMENTOS - PLATAFORMA DE SERVIÇOS

botão "continuar" (flecha 2), e se houver qualquer item para alterar, basta digitar a nova informação ou selecionar o novo dado e então selecionar continuar, para seguir com o preenchimento das próximas fichas. Todos os itens obrigatórios estarão sinalizados com um \*, similar ao indicado pela flecha 1.

Importante: se sua empresa possuir uma solicitação anterior que não foi completamente validada ou um rascunho salvo, eles estarão sempre indicados no local indicado pela flecha 3, basta clicar no item para abrir os dados e sequenciar com o pedido utilizando informações mais recentes.

![](_page_20_Picture_84.jpeg)

Após a ficha PJ, basta seguir com o processo de preenchimento das fichas seguintes, sempre garantindo que todos os dados obrigatórios sejam preenchidos.

b.2) Indicação de Diretores responsáveis: serão habilitados em tela todos os tipos de diretores aplicáveis à empresa, de acordo com o segmento e categorias participantes. Atente-se para verificar se os diretores indicados em solicitações anteriores permanecem os mesmos da última requisição e para os diretores que são indicados junto à CVM, garanta que a

informação inserida ou confirmada no portal para a B3 seja a mesma existente junto à CVM. Os dados necessários para os diretores são: CPF, nome, e-mail e telefone. Atenção: nunca informe e-mails corporativos para diretores pois, quando eles precisarem acessar a plataforma terão problemas de acesso, pois cada CPF só pode ser vinculado a um e-mail.

b.3) Outorga/representantes legais: este item servirá para informar os dados e conceder poderes a todos os representantes legais da instituição que a representarão perante a B3. Ressaltamos que: apenas podem ser inseridos aqui representantes legais eleitos em ata ou constantes em documentação societária ou procuradores que contenham procurações comprobatórias para serem anexadas. Aqueles procuradores que possuíam seus poderes concedidos apenas através dos cartões procuração não deverão ser indicados nesta opção, mas sim, na opção "Incluir procurador". Em tela serão previamente informados os representantes ativos da última atualização realizada, e para adicionar novos, basta selecionar "Adicionar" (flecha 1).

#### **OUTORGA/REPRESENTANTES LEGAIS**

![](_page_21_Picture_110.jpeg)

Ao selecionar "adicionar", será habilitado um quadro para preenchimento dos dados básicos de cada representante legal a ser indicado, e todos dados obrigatórios. São eles: Nome, CPF, e-mail (é essencial que seja indicado o email pessoal e prioritariamente corporativo, também não podem ser indicados emails compartilhados), tipo de telefone, e o número do telefone. Após preencher

### **MANUAL DE NAVEGAÇÃO PLATAFORMA DE CADASTRO** NOVOS PROCEDIMENTOS - PLATAFORMA DE SERVIÇOS

os dados, selecionar o botão "adicionar", indicado pela flecha 2, abaixo. Adicione quantos procuradores desejar, antes de seguir para as próximas etapas.

![](_page_22_Picture_84.jpeg)

Após adicionar todos os representantes legais para representarem a empresa junto à B3, será necessário indicar se a pessoa pode outorgar poderes para procuradores (flecha 3). Indique a data de expiração (flecha 4) dos poderes (limitada a 2 anos) para cada um dos representantes e informe o grupo de representação (flecha 5) que deseja inseri-lo. O grupo de representação será utilizado para concessão de poderes e, incluir os representantes em um mesmo grupo ou em grupos diferentes servirá para poder inserir formas de representação diferentes ou ações/poderes distintos. Por exemplo:

Serão informados 3 representantes, João, Maria e José. Se desejar que eles assinem sempre em conjunto de 2, porém, João sempre precisará assinar, ou seja, João e Maria assinam juntos, assim como João e José, porém, José e Maria assinando juntos não é suficiente. Para poder criar essa regra de representação, uma opção otimizada é: João estará em um grupo de representação que pode se chamar Diretores 1, enquanto José e Maria estarão em outro grupo, que por exemplo, pode ser nomeado como Diretores 2.

#### **OUTORGA/REPRESENTANTES LEGAIS**

![](_page_23_Picture_3.jpeg)

Após conclusão destes preenchimentos, selecionar "continuar" para seguir para a aba de Regras de Representação. Nesta fase, serão informados os poderes de cada um dos representantes legais informados. Em tela, estarão repesentadas todas as ações existentes e possíveis de assinatura pelos representantes junto à B3 (exemplo pela flecha 5). Selecione "+" (flecha 6) para poder seguir com a inclusão das regras.

#### REPRESENTANTE OPERACIONAL

![](_page_23_Figure_6.jpeg)

Ao selecionar "+" o usuário será direcionado à tela abaixo, para criação das regras de representação. Cada "+" que selecionar significará a criação de uma nova regra, podendo ser criadas quantas regras forem necessárias, ou seja, uma mesma ação pode ter mais de uma regra e diferentes ações podem ter diferentes regras, de acordo com a necessidade da empresa. Por exemplo:

Seguindo o exemplo anterior, aparecerão Diretores 1 (1 usuário) e Diretores 2 (2 usuários). Para criar a regra, basta adicionar quantos representantes de cada grupo precisarão assinar para que a regra se cumpra. Como é necessário que João sempre assine (diretores 1) com um dos outros dois (diretores 2), a regra deverá ser criada selecionando 1 em cada, garantindo que sempre 2 assinarão, sendo um de um grupo e um do outro (flecha 7). E para aplicar a mesma regra à diversas ações, basta rolar a página e selecionar as ações, listadas todas à esquerda (flecha 8). Não se esqueça de, após criar a regra e selecionar as ações desejadas, rolar até o final da página e selecionar "Criar nova regra" para confirmar a criação. Conforme tela abaixo.

![](_page_24_Picture_103.jpeg)

b.4) Anexos: Esta etapa do processo consiste no envio de todos os documentos comprobatórios para cada representante legal e da pessoa jurídica, para concluir o processo de atualização. Caso a atualização feita não implique na alteração de documentos anteriormente encaminhados pela plataforma basta sequenciar sem incluir nenhum novo anexo. Porém, caso falte algum documento de envio obrigatório não será possível sequenciar. São obrigatórios para os representantes: documento de identificação procuração específica para aqueles que tenham a ação "Assinar carta fiança" selecionada nos poderes de representação. São obrigatórios para a pessoa jurídica: documentos societários como, contrato social, estatuo e ata de eleição. Lembrete: caso sua empresa esteja no segmento listado e precise informar o beneficiário final, é nesta opção que será possível anexar o organograma e classificá-lo como "organograma" na tipificação. Ao inserir os anexos lembre-se sempre de

selecionar, na lista abaixo do anexo o tipo de documento que se refere, conforme exemplo da imagem abaixo.

![](_page_25_Picture_89.jpeg)

b.5) Termos: por fim, você será direcionado à tela de termos, caso exista algum termo aplicável ao seu processo de atualização cadastral, será apresentado em tela para ser selecionado, caso contrário, a tela estará em branco.

<span id="page-25-0"></span>Após preencher a última etapa (termos), basta selecionar "Finalizar".

### **c) Incluir/Alterar usuário privilegiado**

Esta opção consiste na indicação ou alteração do(s) privilegiado(s) da plataforma. O usuário privilegiado será responsável por criar, editar e excluir usuários da empresa e pode ser privilegiado de mais de um CNPJ, para tanto, basta realizar o pedido de inclusão privilegiado para cada um dos CNPJs desejados. Após preenchimento e finalização da solicitação, será submetida para aprovação dos representantes legais ou procuradores que possuam o poder para assinar requisições desta natureza. O processo de assinatura/aprovação da demanda pode ser verificado no item "Assinatura de solicitações" deste guia. Para realizar a inclusão de um privilegiado, selecione "Adicionar" (flecha 1).

NOVOS PROCEDIMENTOS - PLATAFORMA DE SERVIÇOS

### INCLUSÃO DE USUÁRIOS PRIVILEGIADOS

Usuário Privilegiado - Portal de Documentos

Preencha os dados indicados (CPF, Nome, E-mail e Telefone) e então clique em Finalizar. Para adicionar mais de um privilegiado em um mesmo pedido basta selecionar "Adicionar" novamente e preencher os dados do segundo privilegiado.

![](_page_26_Picture_68.jpeg)

#### INCLUSÃO DE USUÁRIOS PRIVILEGIADOS

SALVAR RASCUNHO

SAIR

**O** Adicionar

Após apertar o botão finalizar, aparecerá na tela a seleção de assinantes onde é possível selecionar os representantes que receberão o e-mail para a assinatura da requisição. Durante esta etapa, é necessário se atentar as regras de representação inseridos durante a admissão ou atualização de dados cadastrais do participante, pois a seleção deverá respeitar pelo menos uma das regras

inseridas no fluxo mais recente que contenha as regras de representação. Ao selecionar a caixa indicada na flexa 1, é possível selecionar todos os representantes de uma vez. Ao selecionar a caixa ao lado dos nomes individualmente como representado na flecha 2, o e-mail para a assinatura da requisição será enviado apenas para as pessoas selecionadas. O botão "Concluir", indicado na flecha 3" ficará disponível apenas após a seleção de assinantes respeitar pelo menos uma das regras de representação. Caso haja futura necessidade de inclusão de outro representante para a assinatura, é possível realizar a inclusão, conforme descrito no item "5 - Procedimentos".

![](_page_27_Picture_71.jpeg)

### <span id="page-27-0"></span>**d) Admissão de Participante**

Nesta opção, neste momento, e possível solicitar a admissão ou abertura de uma nova conta para Emissores de debêntures e notas comerciais.

![](_page_28_Picture_1.jpeg)

![](_page_28_Picture_2.jpeg)

Para tanto, ao selecionar a opção, o usuário será direcionado primeiramente para confirmar o tipo de admissão que será realizada, basta confirmar os dados (Balcão conforme flecha 1 e Emissor de Debêntures e Notas Comerciais, conforme flecha 2) e selecionar "Avançar" (flecha 3) e então, siga as telas de preenchimento conforme orientações a seguir.

![](_page_28_Picture_70.jpeg)

d.1) Ficha Pessoa Jurídica

A primeira etapa de toda admissão é o preenchimento ou confirmação dos dados da Ficha cadastral Pessoa Jurídica. A mesmo virá preenchida com os dados informados na última atualização cadastral ou processo similar

### **MANUAL DE NAVEGAÇÃO PLATAFORMA DE CADASTRO** NOVOS PROCEDIMENTOS - PLATAFORMA DE SERVIÇOS

que tenha alterado ou confirmado os dados da mesma ficha (ex.: Solicitação de admissão de participante).

A ficha virá com os dados do último pedido feito na plataforma já preenchidos, se não houver nenhuma alteração a ser feita, basta confirmar os dados pelo botão "continuar" (flecha 2), se houver qualquer item para alterar, basta digitar a nova informação ou selecionar o novo dado e então selecionar continuar, para seguir com o preenchimento das próximas fichas. Todos os itens obrigatórios estarão sinalizados com um \*, similar ao indicado pela flecha 1.

Importante: se sua empresa possuir uma solicitação anterior que não foi completamente validada ou um rascunho salvo, eles estarão sempre indicados no local indicado pela flecha 3, basta clicar no item para abrir os dados e sequenciar com o pedido utilizando informações mais recentes.

d.2) Atuação perante a B3: esta etapa consiste em dados específicos para a conta a ser aberta e para os processos transacionais com a B3. Indique todos os dados de acordo com os processos a serem adotados.

d.3) Indicação de Diretores responsáveis: serão habilitados em tela todos os tipos de diretores aplicáveis ao pedido de admissão, de acordo com o segmento e categorias selecionado(s). Atente-se para verificar se os diretores indicados em solicitações anteriores permanecem os mesmos e para os diretores que são indicados junto à CVM, garanta que a informação inserida ou confirmada no portal para a B3 seja a mesma existente junto à CVM. Os dados necessários obrigatórios para os diretores são: CPF, nome, e-mail e telefone. Atenção: nunca informe emails corporativos para diretores pois quando eles precisarem acessar a plataforma terão problemas de acesso, já que cada CPF precisa de um email próprio.

d.4) Outorga/representantes legais: este item servirá para informar os dados e conceder poderes a todos os representantes legais da instituição que a representarão perante a B3. Ressaltamos que: apenas podem ser inseridos aqui representantes legais eleitos em ata ou constantes em documentação societária ou procuradores que contenham procurações comprobatórias para serem anexadas. Aqueles procuradores que possuíam seus poderes concedidos apenas através dos cartões procuração não deverão ser indicados nesta opção, mas sim na opção "Incluir procurador". Em tela serão previamente informados os representantes ativos da última atualização realizada, e para adicionar novos, basta selecionar "Adicionar" (flecha 1).

#### **OUTORGA/REPRESENTANTES LEGAIS**

![](_page_30_Picture_99.jpeg)

Ao selecionar adicionar, será habilitado um quadro para preenchimento dos dados básicos de cada representante legal a ser indicado, todos os dados obrigatórios. São eles: Nome, CPF, e-mail (é essencial que seja indicado o email pessoal e prioritariamente corporativo, não podem ser indicados e-mails compartilhados), tipo de telefone, e o número do telefone. Abaixo o exemplo da tela e, após preencher os dados, selecionar o botão "adicionar", indicado pela flecha 2, abaixo. Adicione quantos procuradores desejar, antes de seguir para as próximas etapas.

NOVOS PROCEDIMENTOS - PLATAFORMA DE SERVIÇOS

J

![](_page_31_Picture_92.jpeg)

Após adicionar todos os representantes legais para representarem a empresa junto à B3, será necessário indicar os primeiros dados de parametrização dos poderes de cada um desses representantes. Indique se o representante possui poderes para outorgar poderes a procuradores (flecha 3) indique a data de expiração (flecha 4) dos poderes (limitada a 2 anos) para cada um dos procuradores e informe o grupo de representação (flecha 5) que deseja inseri-lo. Os grupos de representação são variáveis, e para criar, basta digitar o novo nome e selecioná-lo. O grupo de representação será utilizado para concessão de poderes e, incluir os representantes em um mesmo grupo ou em grupos diferentes servirá para poder inserir formas de representação diferentes ou ações/poderes distintos. Por exemplo:

Serão informados 3 representantes, João, Maria e José. Se desejar que eles assinem sempre em conjunto de 2, porém, João sempre precisará assinar, ou seja, João e Maria assinam juntos, assim como João e José, porém, José e Maria assinando juntos não é suficiente. Para poder criar essa regra de representação, uma opção otimizada é: João estará em um grupo de representação que pode se chamar Diretores 1, enquanto José e Maria estarão em outro grupo, que por exemplo, pode ser nomeado como Diretores 2.

#### **OUTORGA/REPRESENTANTES LEGAIS**

![](_page_32_Picture_3.jpeg)

Após conclusão destes preenchimentos, selecionar "continuar" para seguir para a aba de Regras de Representação. Nesta fase, serão informados os poderes de cada um dos representantes legais informados. Em tela, estarão repesentadas todas as ações existentes e possíveis de assinatura pelos representantes junto à B3 (exemplo pela flecha 5). Selecione "+" (flecha 6) para poder seguir com a inclusão das regras.

#### REPRESENTANTE OPERACIONAL

![](_page_32_Figure_6.jpeg)

Ao selecionar "+" o usuário será direcionado à tela abaixo para criação das regras de representação. Cada "+" que selecionar significará a criação de uma nova regra, podendo ser criadas quantas regras forem necessárias, ou seja, uma mesma ação pode ter mais de uma regra (entende-se que as regras funcionam pela regra de "ou", ou se cumpre uma, ou outra, sem priorização) e diferentes

ações podem ter diferentes regras, de acordo com a necessidade da empresa. Por exemplo:

Seguindo o exemplo anterior, seria necessária a criação de uma regra de representação e aplicá-la às ações desejadas. Para tanto, selecionar o "+" em alguma das ações desejadas, na tela que se abrirá aparecerão os nomes dos grupos de representação com os representantes legais ativos e a quantidade de representantes existentes em cada. Para este caso, aparecerão Diretores 1 (1 usuário) e Diretores 2 (2 usuários). Para criar a regra, basta adicionar quantos de cada grupo precisarão assinar para que a regra se cumpra. Como é necessário que João sempre assine (diretores 1) com um dos outros dois (diretores 2), a regra deverá ser criada selecionando 1 em cada, garantindo que sempre 2 assinarão, sendo um de um grupo e um do outro (flecha 7). E para aplicar a mesma regra à diversas ações, basta rolar a página e selecionar as ações, listadas todas à esquerda (flecha 8). Não se esqueça de, após criar a regra e selecionar as ações desejadas, rolar até o final da página e selecionar "Criar nova regra" para confirmar a criação. Conforme tela abaixo.

![](_page_33_Picture_106.jpeg)

d.5) Indicação de usuários: Esta etapa consiste na indicação de usuários privilegiados para a Portal de documentos e para o NoMe. Na Portal de Documentos, o usuário privilegiado será responsável por criar, editar e excluir usuários da empresa e pode ser privilegiado de mais de um CNPJ, para tanto, basta realizar o pedido de inclusão privilegiado para cada um dos CNPJs desejados.

### Indicação de usuário privilegiado

![](_page_34_Picture_81.jpeg)

Preencha os dados indicados (CPF, Nome, E-mail e Telefone) e então clique em Finalizar. Para adicionar mais de um privilegiado em um mesmo pedido basta selecionar "Adicionar" novamente e preencher os dados do segundo privilegiado.

d.6) Anexos: Esta etapa do processo consiste no envio de todos os documentos comprobatórios para cada representante legal e da pessoa jurídica, para concluir o processo de atualização. Caso a atualização feita não implique na alteração de documentos anteriormente encaminhados pela plataforma, basta sequenciar sem incluir nenhum novo anexo. Porém, caso falte algum documento de envio obrigatório, não será possível sequenciar. São obrigatórios para os representantes: documento de identificação e procuração específica para aqueles que tenham a ação "Assinar carta fiança" selecionada nos poderes de representação. São obrigatórios para a pessoa jurídica: documentos societários como, contrato social, estatuo e ata de eleição. Lembretes: neste item é possível incluir a imagem da "Solicitação consolidada de inclusões" assinada por

ambos os lados e caso sua empresa esteja no segmento listado e precise informar o beneficiário final, é nesta opção que será possível anexar o organograma e classificá-lo como "organograma" na tipificação. Ao inserir os anexos lembre-se sempre de selecionar, na lista abaixo do anexo o tipo de documento que se refere, conforme exemplo da imagem abaixo.

![](_page_35_Picture_2.jpeg)

d.7) Termos: por fim, o usuário será direcionado à tela de termos, caso exista algum termo aplicável ao seu processo de atualização cadastral, ele será apresentado em tela para ser selecionado, caso contrário, a tela estará em branco.

Após apertar o botão "Finalizar", aparecerá na tela a seleção de assinantes onde é possível selecionar os representantes que receberão o e-mail para a assinatura da requisição. Durante esta etapa, é necessário se atentar as regras de representação inseridos durante a admissão ou atualização de dados cadastrais do participante, pois a seleção deverá respeitar pelo menos uma das regras inseridas no fluxo mais recente que contenha as regras de representação. Ao selecionar a caixa indicada na flexa 1, é possível selecionar todos os representantes de uma vez. Ao selecionar a caixa ao lado dos nomes individualmente como representado na flecha 2, o e-mail para a assinatura da requisição será enviado apenas para as pessoas selecionadas. O botão "Concluir", indicado na flecha 3" ficará disponível apenas após a seleção de assinantes respeitar pelo menos uma das regras de representação. Caso haja futura necessidade de inclusão de outro representante para a assinatura, é possível realizar a inclusão, conforme descrito no item "5 - Procedimentos".

NOVOS PROCEDIMENTOS - PLATAFORMA DE SERVIÇOS

![](_page_36_Picture_80.jpeg)

### <span id="page-36-0"></span>**e) Indicação de dados complementares de comitentes**

Nesta opção de serviço é possível indicar dados de comitentes não previstos nos sistemas cadastrais da B3, e são elas: Emissores de Ordens de comitentes, Beneficiário Final de comitentes e Porte e Objetivo Social de comitentes. Para acessar o serviço, selecione "Nova Requisição" > "Indicação de dados Complementares de Comitentes", conforme indicado pelas flechas 1 e 2 abaixo:

![](_page_36_Picture_5.jpeg)

Para realizar a indicação das informações é necessário ainda indicar qual será a informação específica a ser atualizada, e selecionar entre elas conforme indicado na figura abaixo:

NOVOS PROCEDIMENTOS - PLATAFORMA DE SERVIÇOS

![](_page_37_Picture_2.jpeg)

Ao acessar a opção desejada, todas elas funcionarão da mesma maneira para preenchimento e aprovação, que será da seguinte forma:

![](_page_37_Picture_72.jpeg)

- a) Será apresentado em tela um campo para inserção do anexo (arquivo) com a listagem dos comitentes e as informações necessárias (flecha 1 nas imagens abaixo), é possível arrastar o arquivou ou clicar no campo e selecionar o arquivo desejado. Obs.: o arquivo deve ser enviado em formato xls, xlsx ou csv.
- b) Para cada serviço há um modelo de Excel específico e estes estão disponíveis em cada serviço (flecha 2).
- c) Para concluir o envio basta clicar em "Finalizar" (flecha 3).

d) O protocolo ficará pendente de análise pela B3. Para saber como acompanhar o andamento do processo verificar o item de Consulta de Solicitações.

### <span id="page-38-0"></span>**f) Indicação de Pessoa Vinculada**

Nesta opção de serviço é possível indicar dados de pessoas vinculadas. Para acessar o serviço, selecione "Nova Requisição" > "Indicação de Pessoa Vinculada", conforme indicado pelas flechas 1 e 2 abaixo:

![](_page_38_Picture_61.jpeg)

Ao acessar a opção desejada, o fluxo funciona da seguinte maneira para preenchimento e aprovação, que será da seguinte forma:

![](_page_38_Picture_62.jpeg)

- e) É apresentado em tela o campo para inserção do anexo (arquivo) com a listagem das informações de pessoa vinculada (flecha 1). É possível arrastar o arquivou ou clicar no campo e selecionar o arquivo desejado para que seja anexado. Obs.: o arquivo deve ser enviado em formato xls, xlsx ou csv.
- f) Está disponível para download um modelo de arquivo a ser utilizado como base para envio das informações (flecha 2).
- g) Para concluir o envio basta clicar em "Finalizar" (flecha 3).
- h) O protocolo ficará pendente de análise pela B3. Para saber como acompanhar o andamento do processo verificar o item de Consulta de Solicitações.

### <span id="page-39-0"></span>**5. ASSINATURA DE SOLICITAÇÕES**

Todos os processos existentes na plataforma serão submetidos à aprovação pelos representantes legais ou procuradores após a finalização do pedido pelo usuário responsável pelo preenchimento. O sistema verificará quais usuários possuem poderes de acordo com as regras de representação indicadas e enviará e-mails de notificação informando que há uma ação pendente de assinatura (para aqueles que tenham as notificações ativadas). Também é possível acompanhar pela tela inicial de acesso, conforme demonstrado acima neste guia.

Para realizar o aceite de uma solicitação selecione o botão "Aceite Digital", conforme indicado pela flecha na imagem abaixo.

NOVOS PROCEDIMENTOS - PLATAFORMA DE SERVIÇOS

![](_page_40_Picture_54.jpeg)

Ao selecionar esta opção o representante será direcionado para a tela com os detalhes da solicitação e será possível realizar a assinatura digital. Os detalhes da solicitação serão os mesmos detalhados na opção "Consultar solicitações" deste guia.

Caso haja necessidade de inserir um novo representante para realizar a assinatura da requisição, é possível incluir uma nova pessoa para realizar a assinatura clicando em "mais opções" na flexa 1. No menu que aparecerá, devese apertar o botão "Incluir Assinante" como demonstrado na flexa 2, para incluir os representantes que não foram inseridos como assinantes na etapa de criação do protocolo, como mencionado anteriormente neste guia.

NOVOS PROCEDIMENTOS - PLATAFORMA DE SERVIÇOS

![](_page_41_Picture_2.jpeg)

A inserção de novos assinantes nessa etapa não invalida a necessidade de que sejam indicados para assinatura representantes que respeitem as regras de representação.

![](_page_41_Picture_82.jpeg)

Para realizar a assinatura e assim, autorizar a continuidade do processo (atentarse ao fluxo aplicável a cada solicitação), siga os passos abaixo:

1) Se estiver de acordo com todos os dados preenchidos e documentos anexados, basta selecionar o botão "Aceite Digital", indicado na flecha 2 abaixo. Se a solicitação em questão possuir um PDF, o qual será assinado

e armazenado eletronicamente, o mesmo pode ser consultado pelo item destacado na flecha 1 da figura abaixo.

![](_page_42_Picture_71.jpeg)

2) Se possuir mais de uma demanda pendente de assinatura e desejar assinar mais de uma ao mesmo tempo, é possível informar que deseja realizar a aprovação em lote respondendo "Sim" no item destacado pela flecha 3, abaixo.

![](_page_42_Picture_4.jpeg)

3) Para assinar em lote, selecione as demandas desejadas na tela que abrirá em tela após selecionar "Sim", conforme indicado abaixo, pelas flechas 4 e 5.

![](_page_42_Picture_72.jpeg)

### **MANUAL DE NAVEGAÇÃO PLATAFORMA DE CADASTRO** NOVOS PROCEDIMENTOS - PLATAFORMA DE SERVIÇOS

4) Após a etapa acima, assinando em lote ou não, os processos exigem o de acordo no "Termo de Aceite" para a conclusão do processo, conforme sequência de imagens abaixo. É necessário selecionar o termo (flecha 6), clicar sim (flecha 7).

![](_page_43_Picture_2.jpeg)

5) Uma nova caixa se abrirá, indicando que será necessário acessar uma nova página para realizar a assinatura E-SIGN. Clicar em Sim.

![](_page_43_Picture_4.jpeg)

6) Para efetivamente acessar a solicitação e realizar a assinatura digital no documento, clique em ACESSAR E-SIGN.

![](_page_43_Picture_6.jpeg)

7) Na guia aberta ao lado, será necessário confirmar os 4 números iniciais do CPF (flecha 7), selecionar o aceite nos termos de uso e políticas de privacidade (flecha 8) e confirmar.

NOVOS PROCEDIMENTOS - PLATAFORMA DE SERVIÇOS

![](_page_44_Picture_2.jpeg)

8) Para aprovar a demanda, clique no botão azul "Assinar com aceite"

![](_page_44_Picture_4.jpeg)

9) Selecione novamente o aceite dos termos e condições e Clique em Assinar, como indicado pela flecha abaixo.

B

NOVOS PROCEDIMENTOS - PLATAFORMA DE SERVIÇOS

![](_page_45_Picture_48.jpeg)

10) Ao aparecer a mensagem abaixo, a demanda terá sido assinada.

![](_page_45_Picture_49.jpeg)

11) Para se assegurar de que o fluxo foi concluído, basta pesquisar o protocolo gerado na barra de busca e identificar se o botão "Visualizar" aparece, como indica a flecha abaixo.

![](_page_45_Picture_50.jpeg)

B

### <span id="page-46-0"></span>**6. FUNCIONALIDADE PERFIL PRIVILEGIADO**

O usuário privilegiado é responsável por criar, editar e excluir usuários da empresa, além de poder enviar e-mail para cadastro de nova senha. O usuário pode ser privilegiado de mais de um CNPJ.

A criação de usuários foi descrita no do manual no item de acesso a plataforma, já as demais funcionalidades relacionadas ao perfil privilegiado são acessadas entrando em Configurações.

![](_page_46_Picture_4.jpeg)

Após o acesso as configurações, clicar no menu "usuários", para que a lista de usuários referentes as empresas na qual o usuário está cadastrado seja carregada.

![](_page_47_Picture_1.jpeg)

![](_page_47_Picture_42.jpeg)

Através do ícone representado pela flecha 1, é possível fazer a edição de nome, e-mail, CPF e telefone dos usuários, em caso de eventuais erros ou alterações. Já pelo ícone na flexa 2, é possível fazer a inativação do usuário, sendo necessário confirmar a ação. Na flexa 3, é possível observar os detalhes do usuário, porém sem acesso para edição.

B